## 雨课堂学生在线学习操作指南

各位同学:

根据教务部发布的《关于 2021-2022 学年第一学期延期开学期间课程教学安排的 通知》,雨课堂将在防控新型冠状病毒感染的肺炎疫情期间为学校提供远程教学保障。为 了让大家熟悉雨课堂功能,尽快适应新形势下的全新学习方式,现将雨课堂在线学 习操作指南发布如下:

(1)查看课程安排

上课之前,查看任课教师制定的远程教学方案。对于使用雨课堂进行教学的第一 节课必须提前半小时配合老师进行直播测试,及时解决技术问题。

(1) 上课环境要求

在自己家中寻找安静的、有网络的环境进行在线学习。

(2) 硬件设备要求

学生需提前准备好智能手机或电脑(可上网)。

### 学生在线学习指南

## 第一步:关注"雨课堂"公众号

微信搜索"雨课堂",如图 1 所示,关注"雨课堂"公众号。

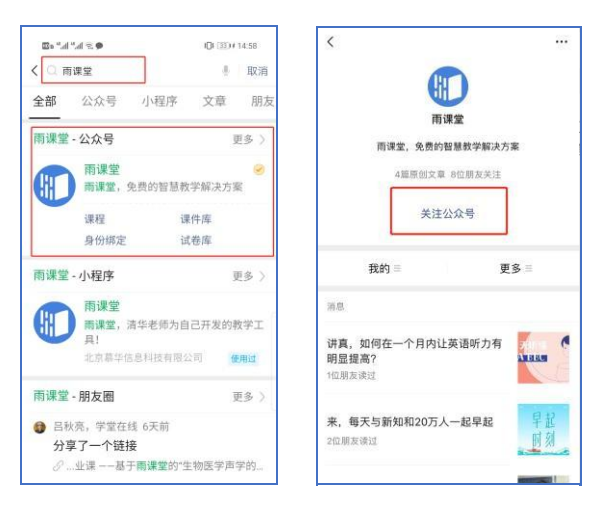

图 1 关注"雨课堂"

#### 第二步:身份绑定(如果之前已经完成身份认证,可忽略此步)

进入雨课堂公众号,点击菜单栏里的【更多】-【身份绑定】,进入页面后,搜索 我校全称,进入我校身份绑定页面,按页面提示进行身份绑定,如图 2 所示。如在"河西 学院"身份验证不成功,请联系学校信息化建设办公室、信息网络中心(电话0936-8282498)

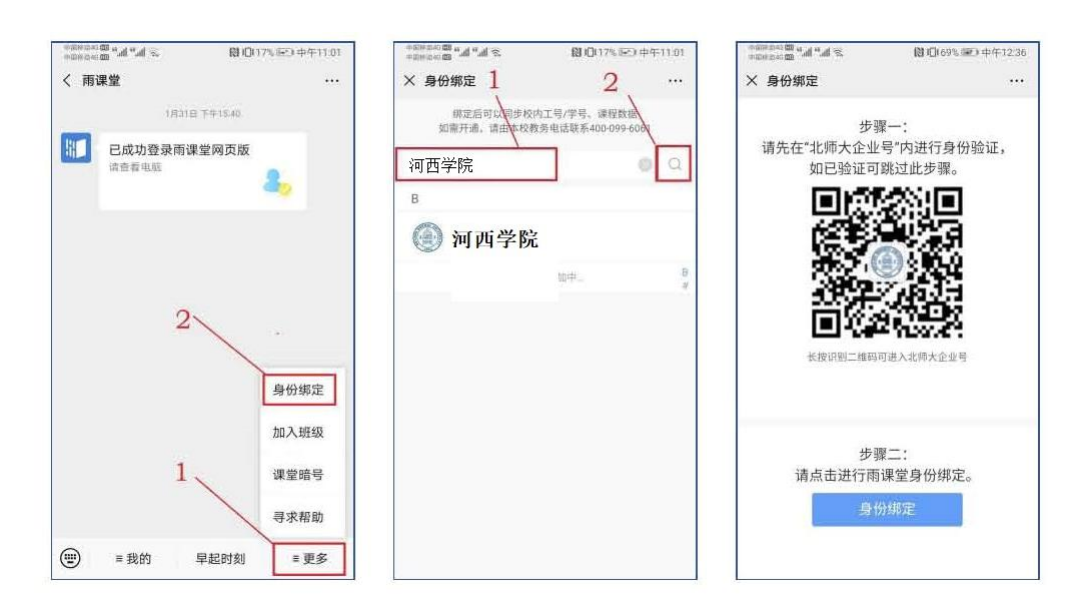

图 2 身份绑定

## 第三步:进入直播

进入雨课堂直播有以下几种方式:

(1) 教师可在开启直播时给学生发送通知,学生可在微信公众号里收到直播提醒, 点击此消息即可进入直播。如图 3 所示。

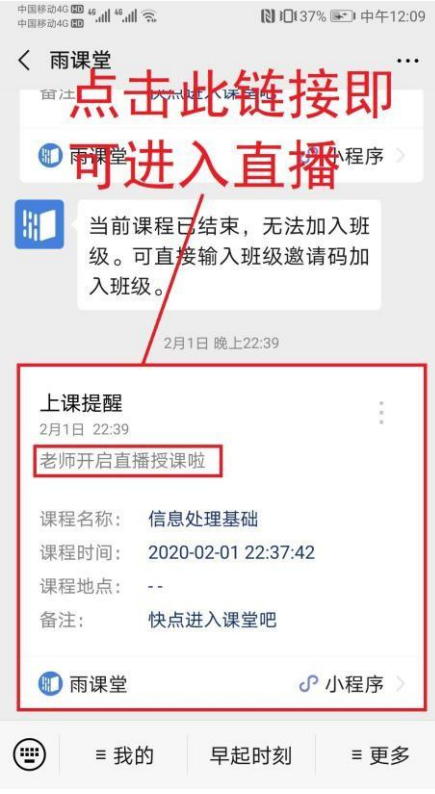

图 3 学生接收上课直播提醒

(2) 从"雨课堂小程序"进入直播 在微信里搜索并进入雨课堂小程序,如图 4 所示。

| <b>ARAMARA</b>      | 图(i) 00:52              | Do "Lat" al 'R %   | 顺03:00:52  |                                | <b>Do that the Case</b> |                      |                      | 顺) 00:52      | <b>Balter Manufacturers</b>               | 图03 00:52                        |
|---------------------|-------------------------|--------------------|------------|--------------------------------|-------------------------|----------------------|----------------------|---------------|-------------------------------------------|----------------------------------|
| 发现                  | $\bigoplus$<br>$\alpha$ | 〈 小程序              | $\Omega$   | <b>JP 雨课堂</b>                  |                         |                      |                      | O             | <b>JP 雨课堂</b>                             | ◎ 取消                             |
| (2) 朋友圈             | $\tilde{c}$             | 附近的小程序             | <b>ODD</b> | Q 雨课堂                          |                         |                      |                      |               | 雨课堂 - 小程序                                 | 更多〉                              |
| ☆ 扫一扫               |                         | 我的小程序              | 88         |                                |                         |                      |                      |               | 雨课堂<br>雨课堂,清华老师为自己开发的教学工具!                |                                  |
| <b>@ 摇一摇</b>        | o.                      |                    |            |                                |                         |                      |                      |               | ナガ工具<br>即墨信息智慧向文慕多多港雨课堂                   |                                  |
| ◎ 看一看 ●             |                         | 最近使用<br>m<br>腾讯新闻  |            |                                |                         |                      | 4                    |               | رير<br>$\mathbf{L}$<br>即墨智慧同城将以更          | 物丽的姿态展现在我<br>们即墨人的面前,将成人一座智慧之城,即 |
| 六 搜一搜               |                         |                    |            |                                |                         |                      |                      |               | 超市                                        | ۰5                               |
| 门 购物                |                         | <b>D</b><br>腾讯企业邮箱 |            |                                |                         |                      |                      |               | 第 六和敬学习讲堂<br>教育培训 4.7分                    |                                  |
| ◎ 游戏                |                         | 品<br>学堂在线          |            |                                |                         |                      |                      |               | 溢彩课堂之预习导航                                 |                                  |
| <b>@ 小程序</b>        |                         | 清华终身学习在线课堂         |            |                                |                         |                      |                      | Ψ             | <b>和平数 第十一期《和大人一起读拔萝卜》</b><br>喜马拉雅ilte    |                                  |
|                     |                         |                    |            | 联系人信息<br>的<br>O<br>$\alpha$    |                         |                      |                      | 孙老师讲雨课堂的使用    |                                           |                                  |
|                     |                         | ◈<br>微信支付有优惠       |            | ,                              | $\mathbf{1}$            | ABC                  | DEF                  | $\circled{x}$ | ● 尹少侠-材料基-雨课堂使用分享<br><b>THE HISTORICA</b> |                                  |
|                     |                         | 微信读书               |            | $\circ$                        | n.<br>GHI               | $-15.$<br><b>JKL</b> | $\sim$<br><b>MNO</b> | 重输            |                                           |                                  |
|                     |                         |                    |            | $\overline{\phantom{a}}$<br>Ţ. | - 37<br>PQRS            | $-18$<br>TUV         | $-9 -$<br>WXYZ       | $\Omega$      | 雨课堂 - 视频                                  | 更多 >                             |
|                     |                         | 大众点评美食电影运动旅游门票     |            |                                |                         | ÷                    |                      |               | 雨课堂<br>膀讯视频<br>G                          |                                  |
| 조<br>O<br>通讯录<br>微信 | $\frac{2}{n}$<br>发现     |                    |            | 符                              | 123                     |                      | 中央                   | 搜索            |                                           |                                  |

图 4 搜索进入雨课堂小程序

进入雨课堂小程序后,在小程序上方若发现有"你有 1 个课正在上课"的提示, 点击该提示即可进入直播。如图 5 所示。

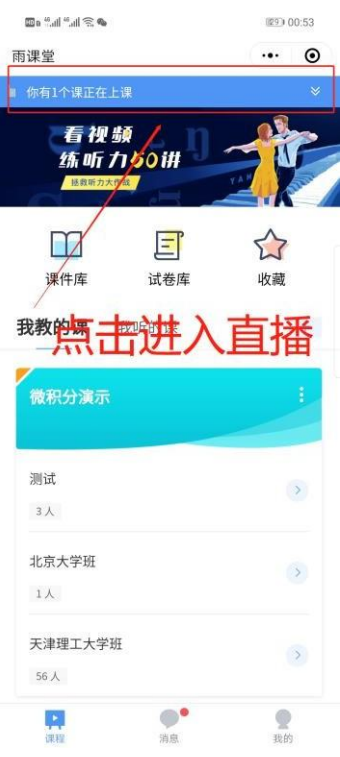

图 5 小程序进入直播界面

(3) 从雨课堂公众号的功能菜单进入直播

从雨课堂公众号菜单里【我的】-【课程】进入雨课堂功能界面,若看到页面上方 有"你有 1 个课正在上课"的提示,点击该提示即可进入直播。如图 6 所示。

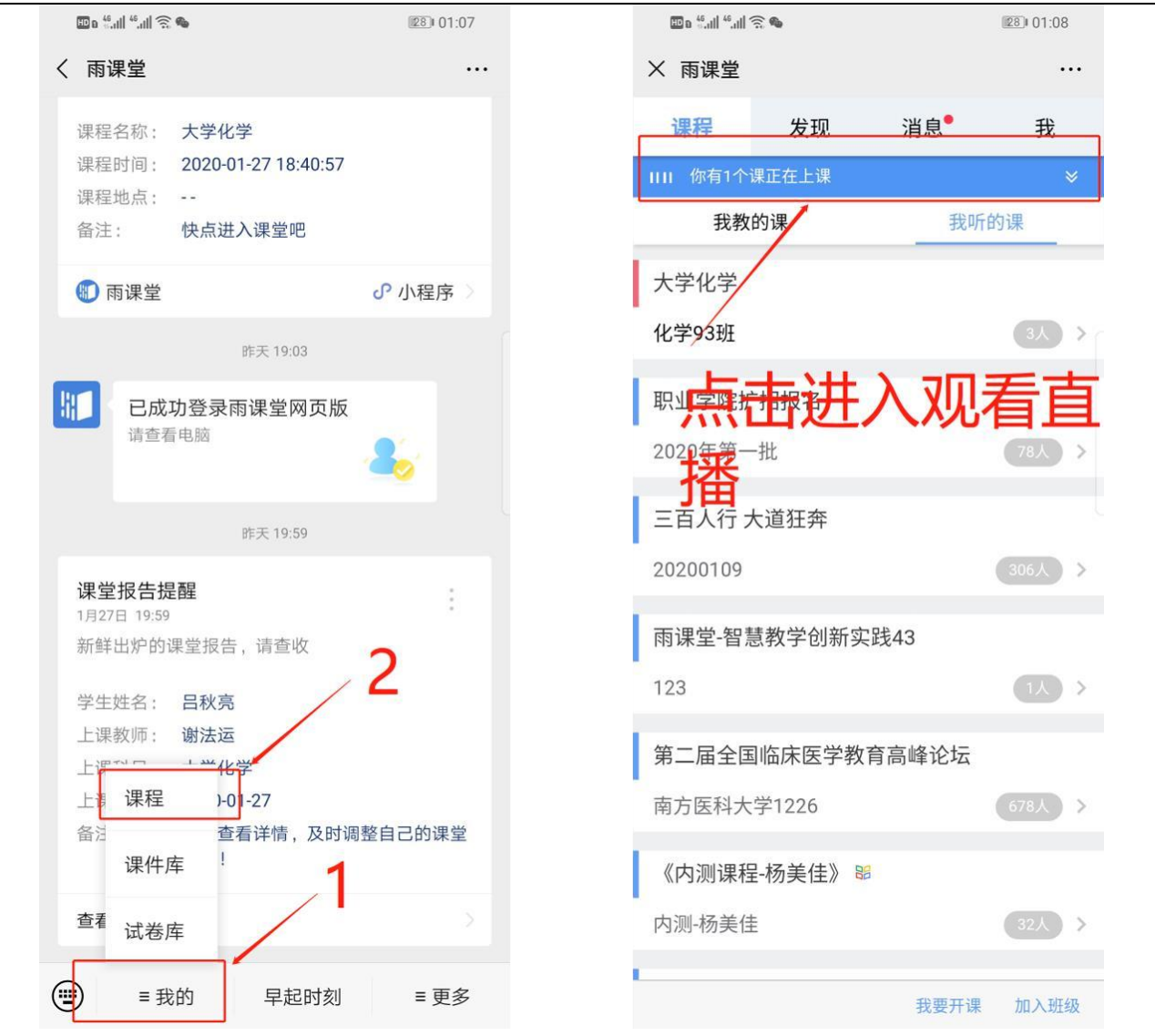

图 6 公众号进入直播

(4) 通过浏览器进入观看直播(推荐用 Chrome、火狐、360 浏览器等) 通过浏览器进入雨课堂网页版([http://yuketang.cn](http://yuketang.cn/)),点击右上角【登录网页版】, 如图 7 所示。之后用绑定了账号的微信扫码进入课程观看页面。

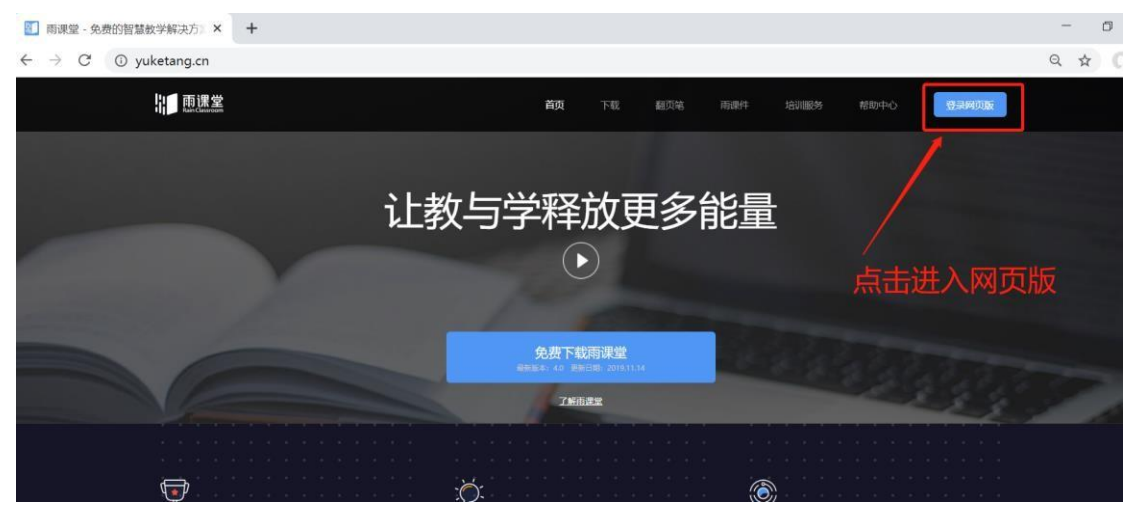

## 图 7 雨课堂网页版登录界面

进入课程观看页面后,按照图 8 的箭头指示点击进入当前直播页面,选择【进入 大屏显示】,如图 9 所示, 即可进入大屏直播页面。

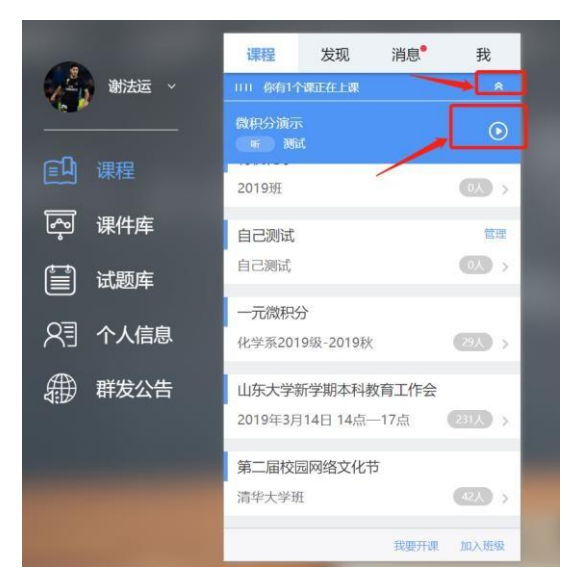

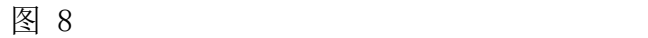

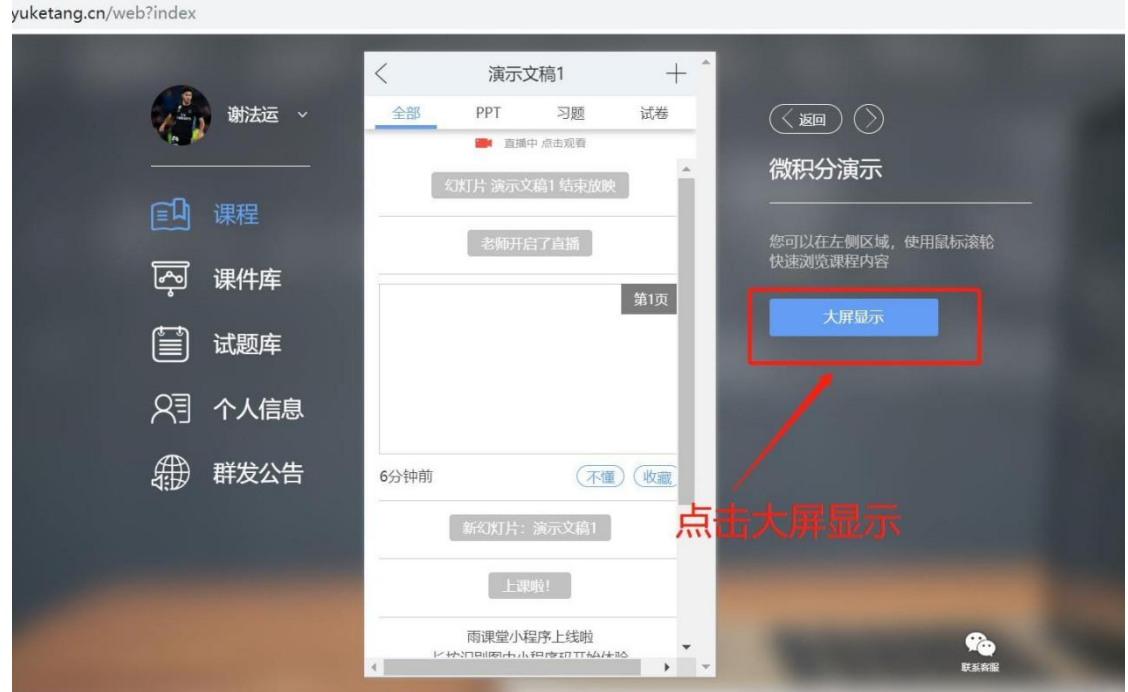

图 9 可进入大屏显示

### 第四步:观看直播

学生端手机端视频直播效果预览如图 10 所示,无论使用语音直播或视频直播,远程 授课可同时进行随堂测试、弹幕、投稿等课堂活动。

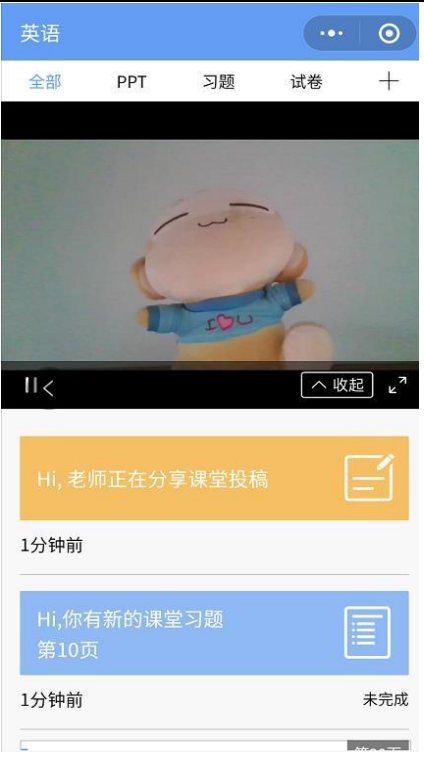

图 9 学生手机端直播预览效果

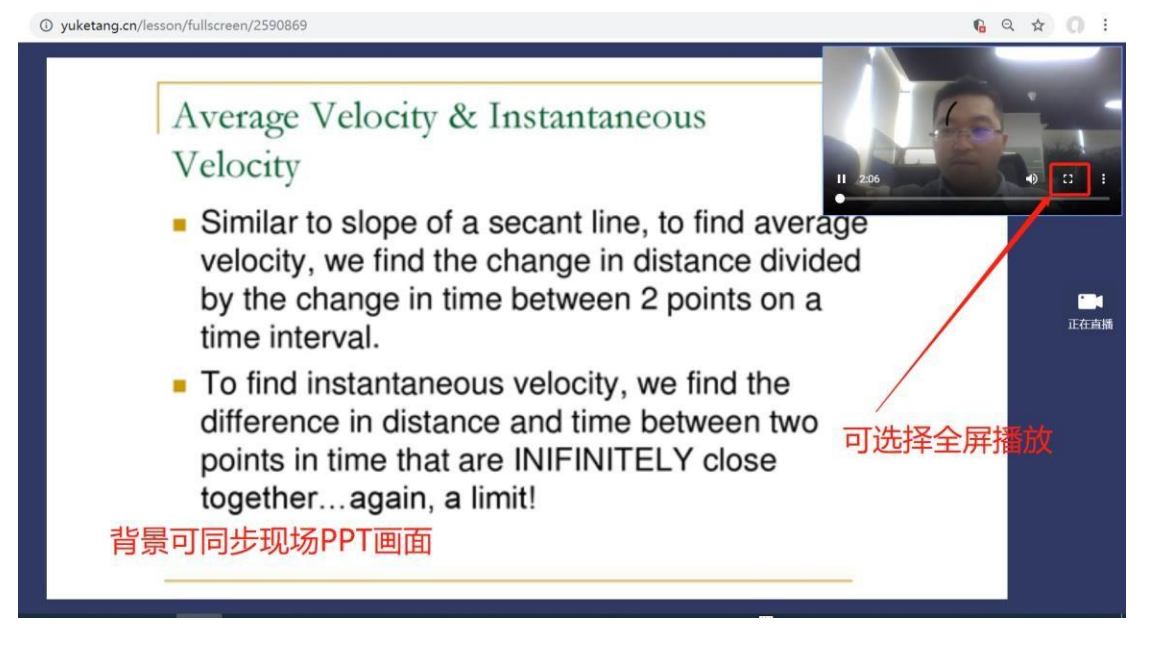

图 10 学生电脑观看视频直播效果

## 第五步:参与师生互动

(1) 课堂匿名不懂反馈

每页 PPT 下的【收藏】按钮帮助各位同学及时收藏下老师敲黑板的重点 PPT, 方 便课后复习查看,如图 11 所示。(温馨提示:听课过程中,哪里不懂点哪里,以便下 次课老师把多数同学不懂的知识点重 新讲解,千万别羞涩, 匿名的!)

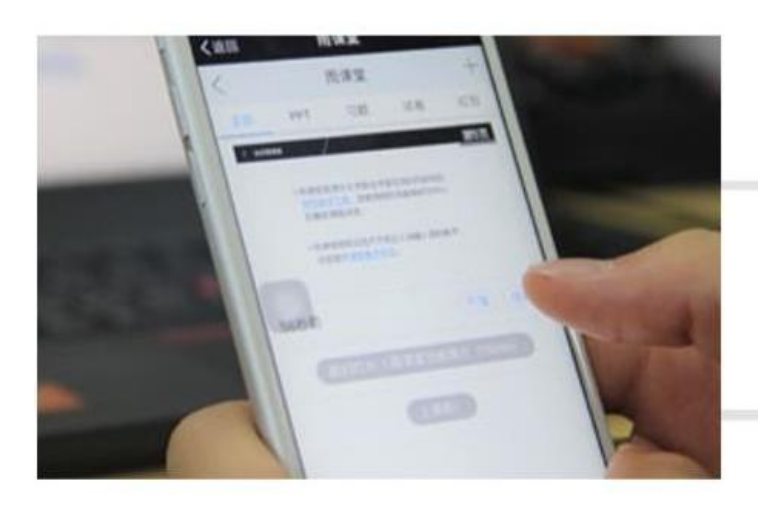

点击【不懂】匿名反馈

图 11 学生匿名反馈操作

(2) 限时答题

在上课过程中,老师会发送题目,而且还有限时题目哦,操作过程见图 12 所示。 (温馨提示:各位同学每一次的作答行为都会被系统记录,成为期末平时成绩的一部 分。所以一定认真作答哦!)

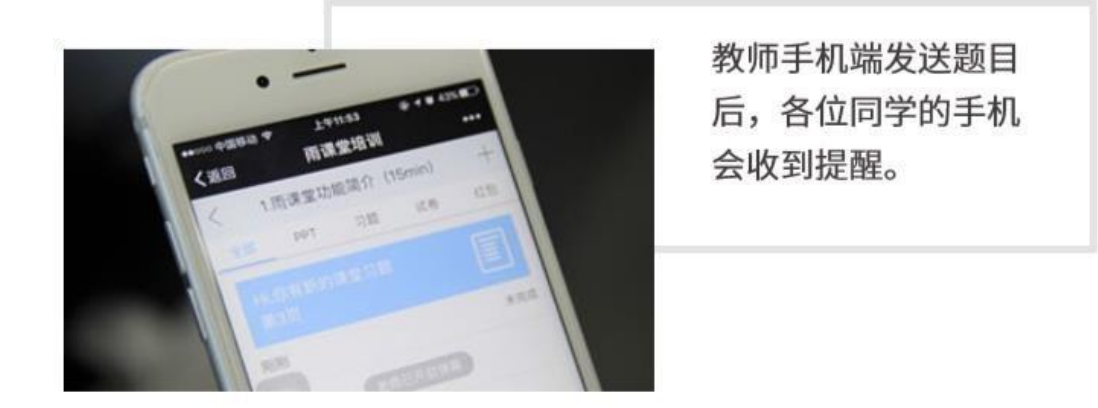

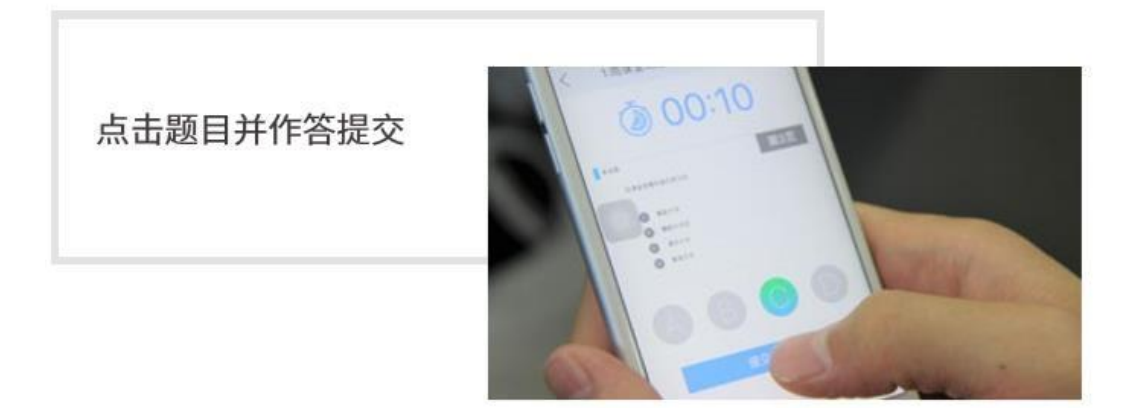

图 12 习题作答

(3) 弹幕投稿

点击手机屏幕右上角的【+】,选择【发送投稿】,就可以随时发送图文消息给老师, 如图 13 所示。

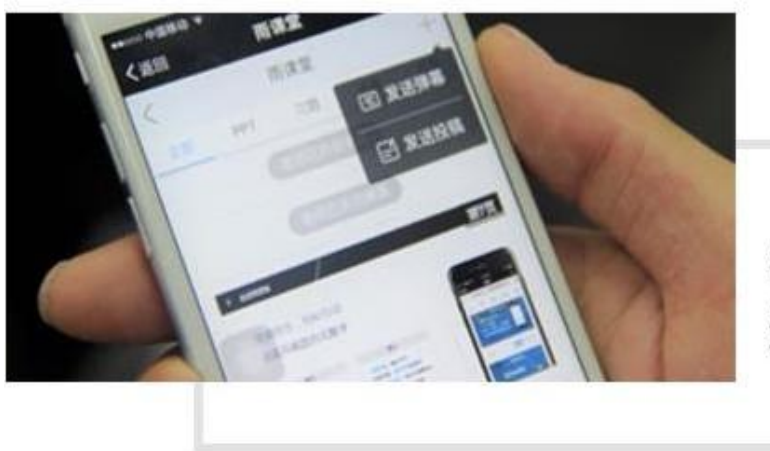

在老师开启弹幕后, 还可以发送弹幕哦!

#### 图 13 弹幕投稿操作

(4) 关注学习报告

每次直播结束后每位同学都会收到雨课堂自动推送给大家的学习报告。错误习题、 不懂课件、收藏课件、课程 PPT, 雨课堂都帮各位同学整理好,关注每一节课的动态, 助力你的改变和成长,如图 14 所示。

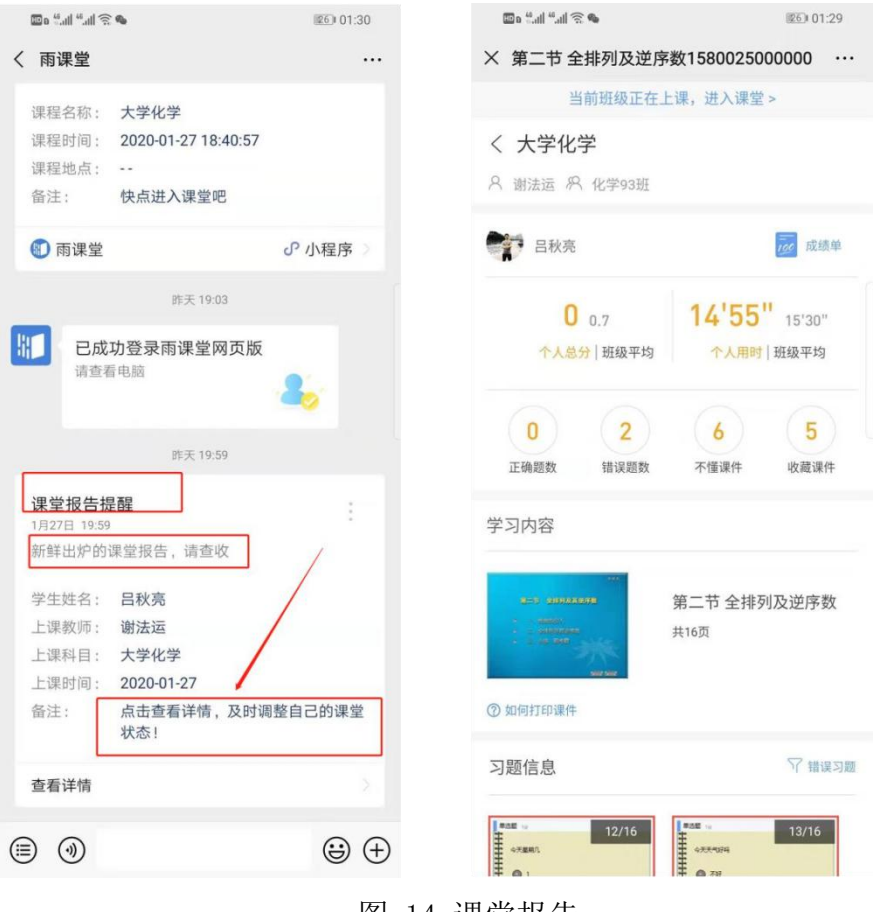

图 14 课堂报告

#### 第六步: 课下自主学习

(1) 及时完成预习任务

若老师给学生推送了预习资料,各位同学将在雨课堂公众号里收到相应的通知提 醒,点击该提醒即可启动预习,预习之后带着思考去上课。(温馨提示:请在老师规定 时间内完成预习。老师能看到你什么时候完成预习,预习了哪几页等信息)

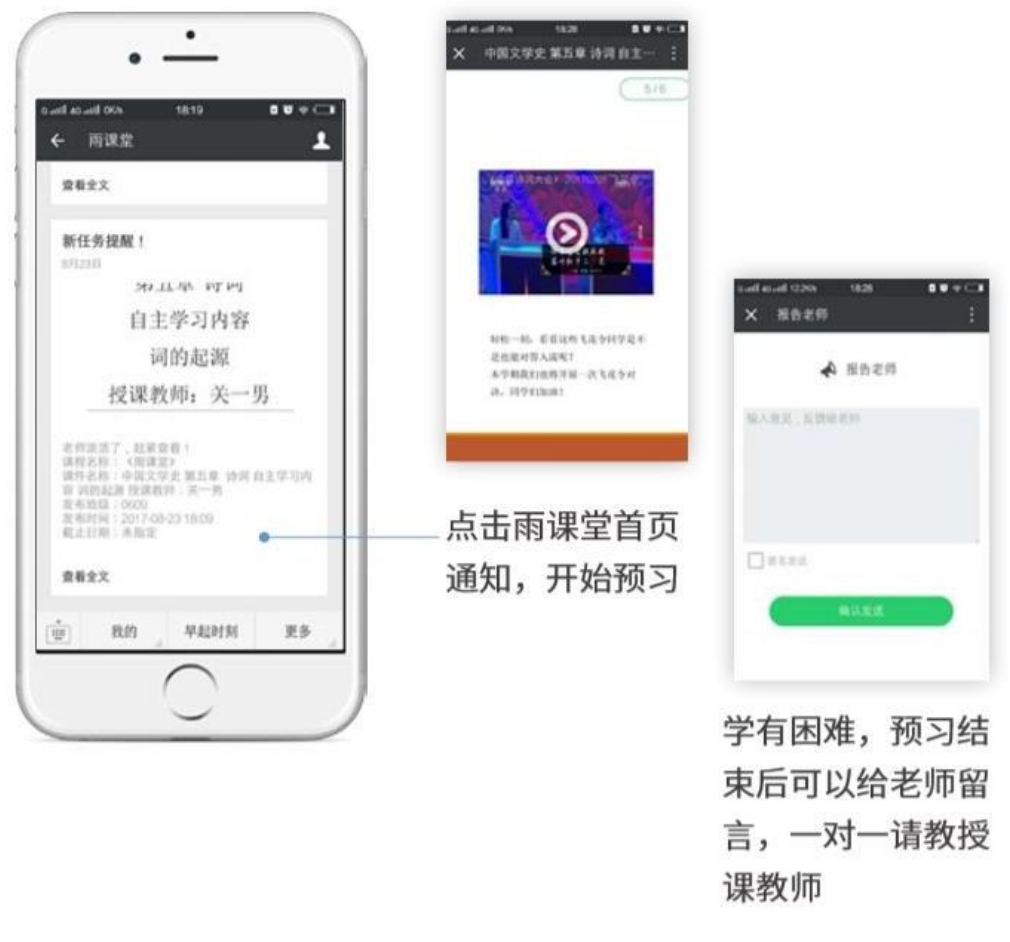

图 15 接收预习任务并完成预习

(2) 认真做好课后作业

若老师给学生推送了课后作业,各位同学可在雨课堂公众号收到相应通知提醒, 点击该提醒即可开始作答。(温馨提示:请在老师规定时间内完成作业。老师能看到你 什么时候完成作业,都做了哪些题等信息)

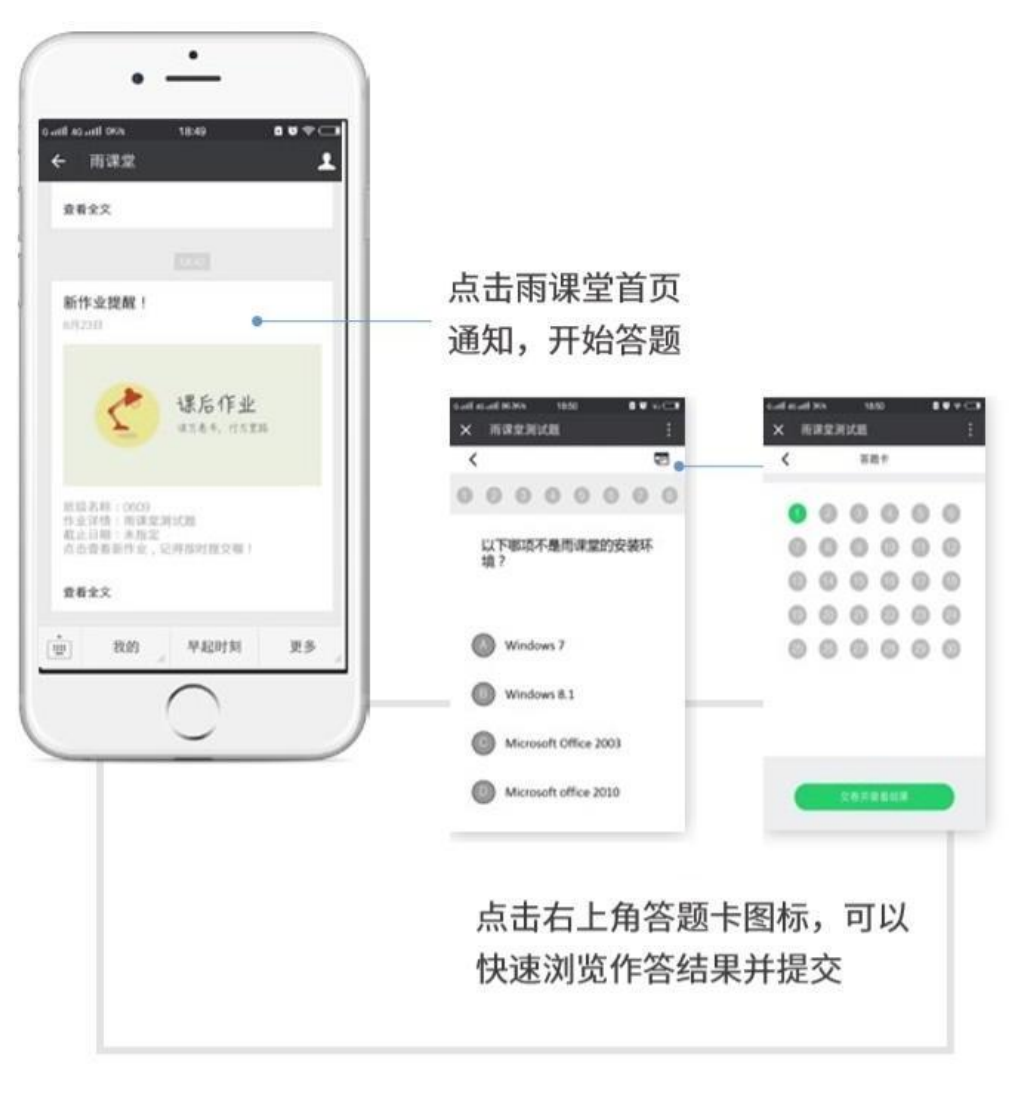

图 16 作业提醒

# 三、雨课堂技术支持

关于雨课堂其他功能使用问题,各位学生也可登录雨课堂官网-帮助中心查看相应 实操视频及操作图文说明。

雨课堂帮助中心网址为: https://[www.yuketang.cn/help?list=11](http://www.yuketang.cn/help?list=11) 雨课堂客服电话:400-099-6061